①タブレットにログインする。必ず自分の ID(〇〇〇@fujimino2020.onmicrosoft.com)と パスワード(fからはじまる8~9桁)を使います。

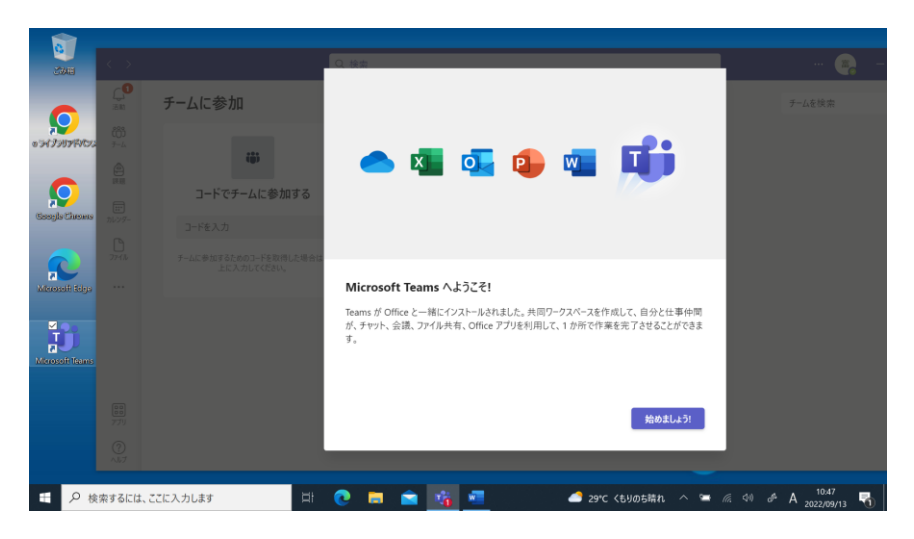

①Microsoft Teams をクリック(タップ)して 始めましょう! をクリック(タップ)する。

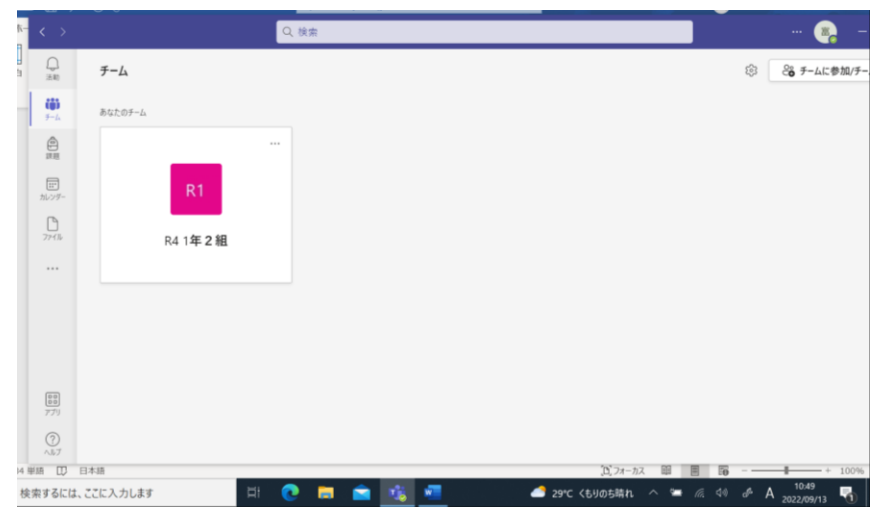

②チーム から 自分のクラスを選びます。

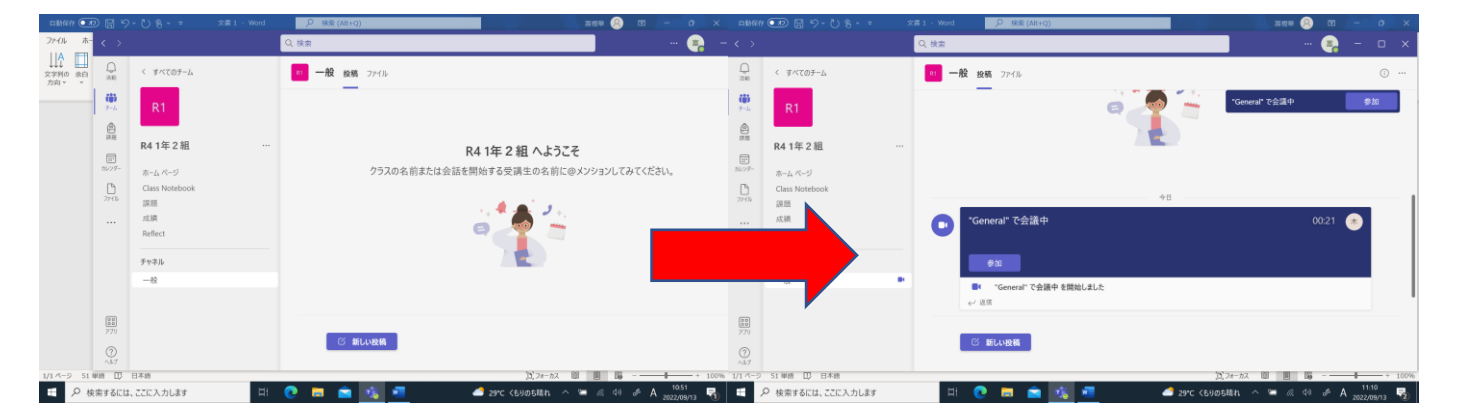

3オンライン授業が始まると「会議中」となるので参加をクリック(タップ)する。

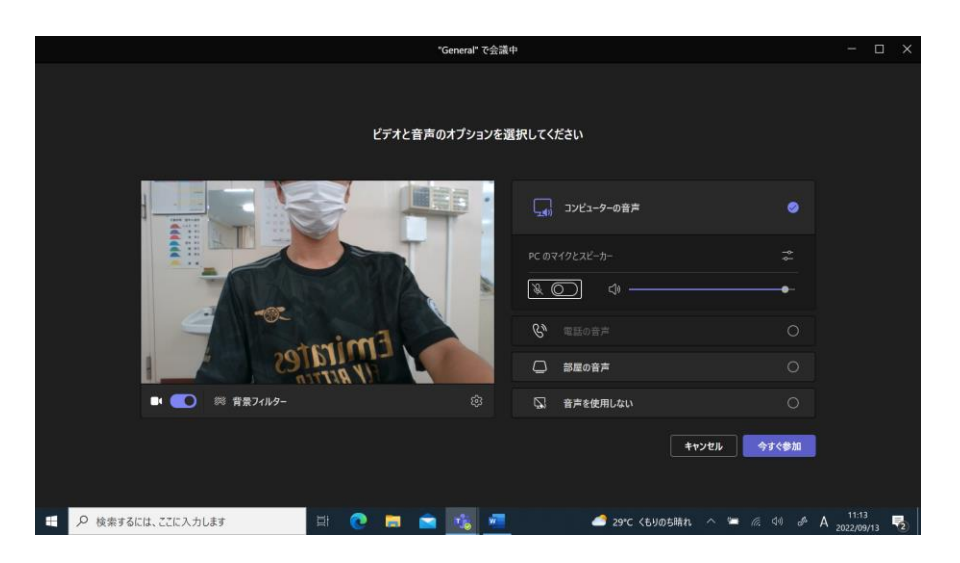

4カメラをオン マイクはオフにして 今すぐ参加 をクリック (タップ)する。

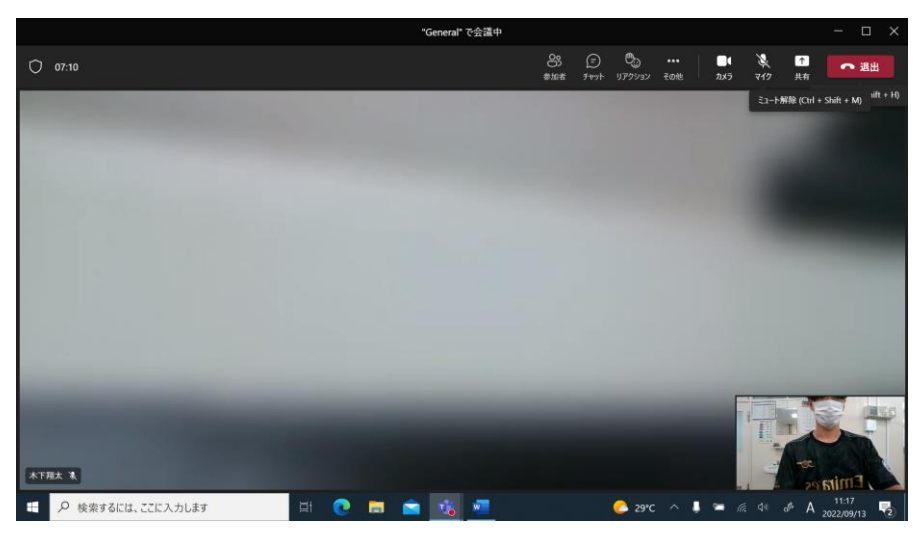

⑤授業が終わったら忘れずに赤い退出をクリック(タップ)する。

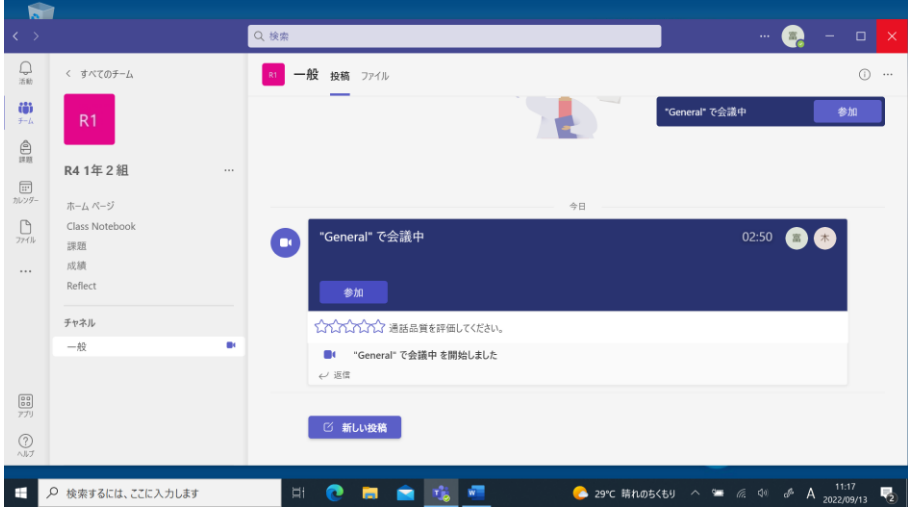

⑥閉じるボタンを押してシャットダウンをする。